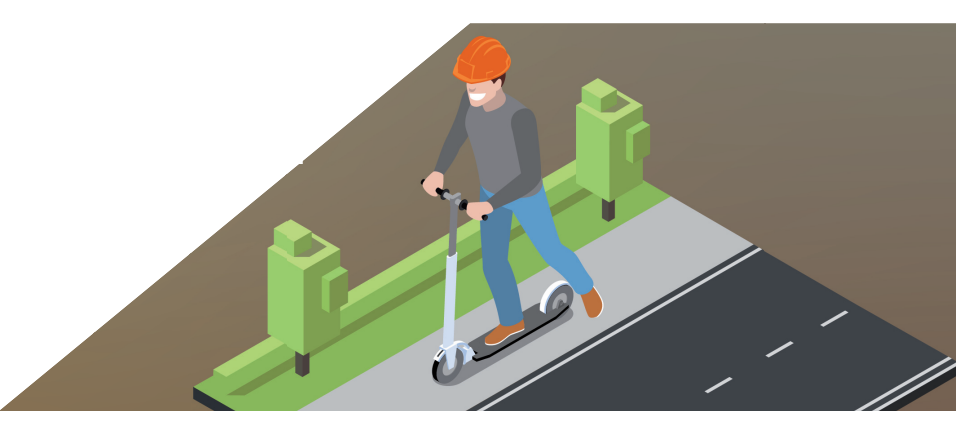

## **nanoCAD GeoniCS. Модуль "Генплан": ОТРИСОВКА И СОЗДАНИЕ ПРОЕЗДОВ В ПОВЕРХНОСТИ**

### **Часть 3**

На очереди заключительная часть статьи, посвященной отрисовке и созданию проездов.

Существует три способа отрисовки:

- *Структурные линии по проездам*;
- *Подобие (Смещение)*;
- *Опорные горизонтали*.

Два способа мы детально разобрали в первой $^{\rm l}$  и второй $^{\rm 2}$  частях. Перейдем к обстоятельному рассмотрению третьего варианта – изучим способ "Опорные горизонтали".

#### Подготовка

Создадим с нуля или откроем созданный проект в рамках продукта nanoCAD GeoniCS<sup>3</sup>. Для этого используем раздел  $GenicS → Omk$ рыть проект (чертеж) – (рис. 1).

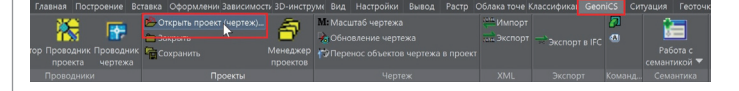

Рис. 1. Вызов команды открытия или создания проекта

Если проект не открыт, программа автоматически выведет на экран окно *Открыть проект* (рис. 2).

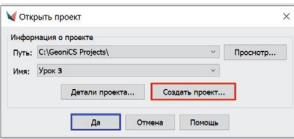

Рис. 2. Открытие или создание проекта

Запускаем команду *Открыть проект (чертеж)*, нажав кнопку *Да* (синяя рамка на рис. 2), если проект уже создан, или создадим новый (красная рамка).

Создаем проект под именем "Урок №3 Отрисовка проездов", при необходимости заполняем поле *Описание* (рис. 3).

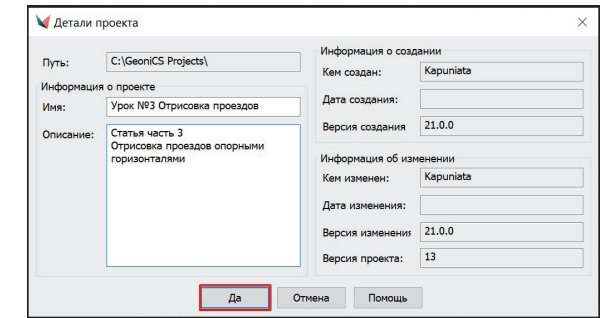

Рис. 3. Диалоговое окно *Детали проекта* в процессе редактирования

Когда проект будет открыт или создан, в шапке программы nanoCAD GeoniCS появится его название: [Проект: Урок №3 Отрисовка проездов] (рис. 4).

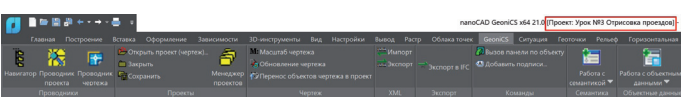

Рис. 4. Название проекта в шапке программы nanoCAD GeoniCS

Откроем проводник проекта: *GeoniCS Проводник проекта*  (рис. 5).

 *CADmaster, № 2/2021, с. 64-69. CADmaster, № 3/2021, с. 76-82.*

*3 Продукт переименован. Прежнее название, которое использовалось в первой и второй частях статьи, – nanoCAD Геоника.*

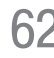

*1*

*2*

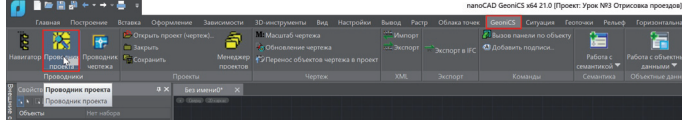

Рис. 5. Открытие проводника проекта

Мы увидим диалоговое окно, состоящее из двух блоков: в левом блоке представлено дерево навигации объектов проекта, в правом – состояние объектов, выбранных из дерева навигации. Создадим новую поверхность или воспользуемся уже существующей. Для этого установим курсор на разделе *Поверхности*, нажмем правую кнопку мыши (ПКМ) и выберем команду *Создать поверхность* (рис. 6).

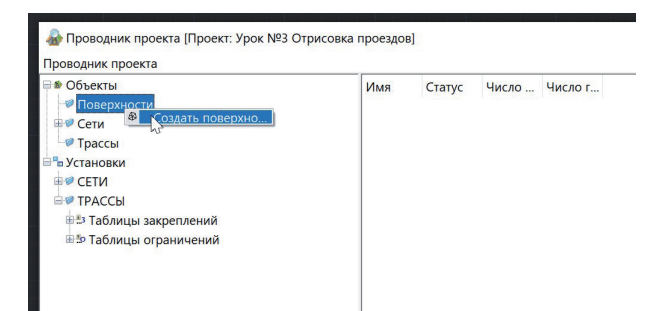

Рис. 6. Диалоговое окно *Проводник проекта*. Создание новой поверхности

На основании данных, полученных от изыскателей, создадим поверхность с существующим рельефом под названием "Черная" и проектируемую поверхность под названием "Красная". После создания поверхностей выполним настройки вертикальной планировки. Для этого укажем программе, в какую поверхность мы будем вносить изменения, и какая поверхность у нас будет существующей.

Откроем настройки вертикальной планировки: *Вертикальная Установки* (рис. 7).

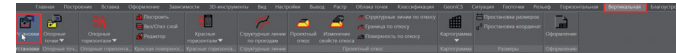

#### Рис. 7. Открытие установок вертикальной планировки

На вкладке *Общие* укажем в качестве существующей поверхности – "Черная", а в качестве проектируемой – "Красная". Если вы планируете создавать проезд в качестве отдельной по-

верхности, необходимо вначале создать поверхность, в которой вы будете отрисовывать и создавать проезды, а затем подключить ее в установках вертикальной планировки как проектируемую поверхность (рис. 8).

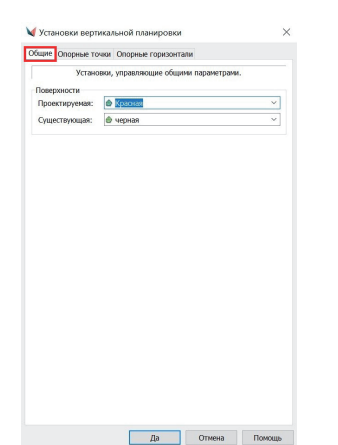

На вкладке *Опорные точки* можно настроить отображение опорных точек (зеленая рамка на рис. 9).

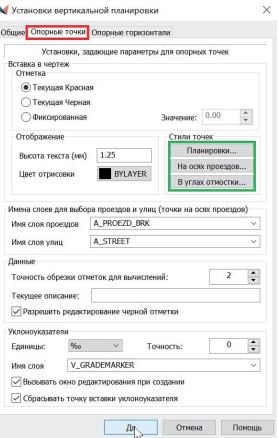

Рис. 9. Диалоговое окно установок вертикальной планировки. Настройки опорных точек

После завершения настроек поверхности приступим к простановке опорных точек в чертеже. Проезд должен быть в нем предварительно отрисован (рис. 10).

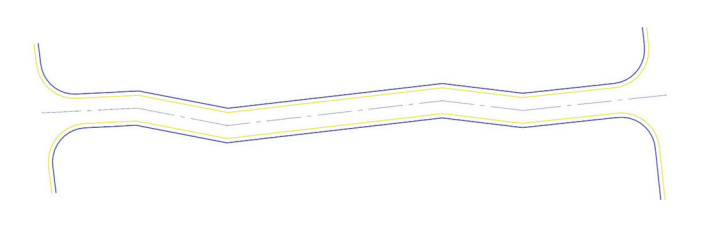

Рис. 10. Предварительно отрисованный проезд

Проставим точки по оси проезда: выберем команду *Вертикальная Опорные точки Задать точку на осях проездов*  (рис. 11).

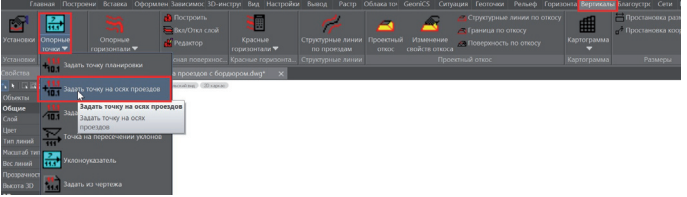

Рис. 11. Задание точек на осях проезда

Введем значения опорных точек (рис. 12).

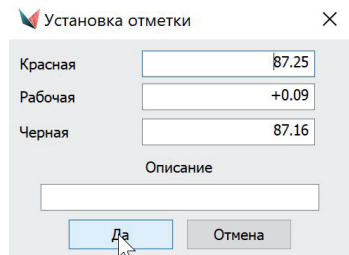

Рис. 12. Ввод значений опорных точек

Рис. 8. Диалоговое окно установок вертикальной планировки. Общие настройки

При простановке опорных точек мы можем задавать отметку самостоятельно, а можем использовать инструмент *Уклоноука-*

No1 | 2022 | CADMASTER

*затель*, задавая продольный уклон: *Вертикальная Опорные*   $m$ очки  $\rightarrow$  *Уклоноуказатель* (рис. 13).

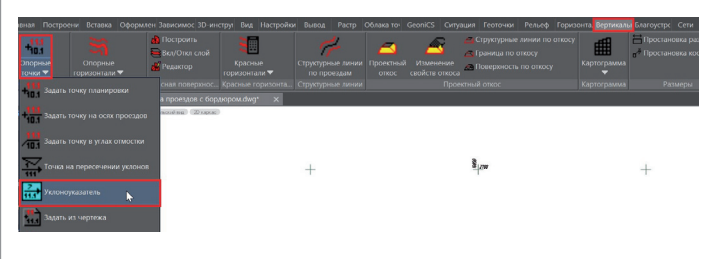

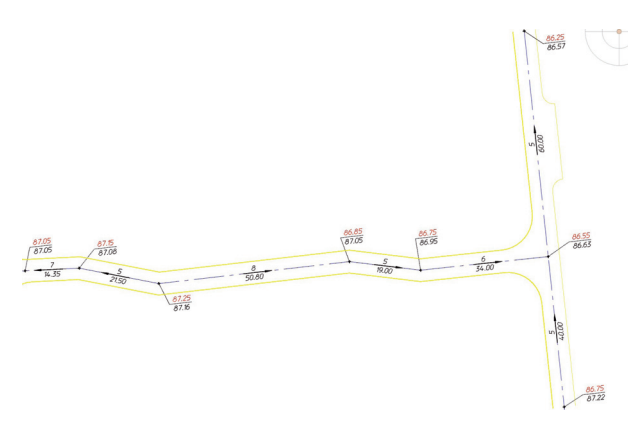

Рис. 13. Вызов инструмента *Уклоноуказатель*

Указываем опорные точки, после чего между ними отрисовывается уклоноуказатель. Чтобы изменить расстояние между опорными точками, зайдем в диалоговое окно *Редактирование уклона и опорных точек*, параметр *Расстояние*. Изменение расстояния приводит к пересчету местоположения и красной отметки опорной точки, открытой для редактирования; величина уклона при этом остается прежней (рис. 14).

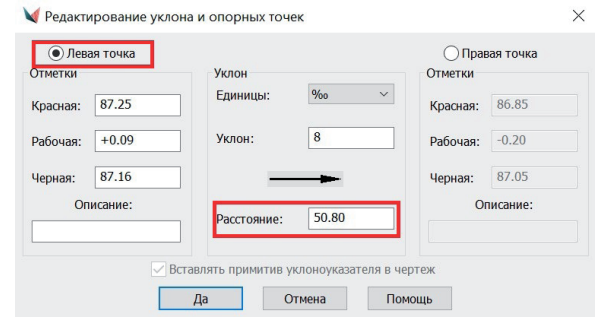

Рис. 14. Диалоговое окно *Редактирование уклона и опорных точек* в процессе редактирования

После простановки опорных точек по осям проезда строим поверхность для того чтобы отрисованные точки учитывались в поверхности: *Вертикальная Построить* (рис. 15).

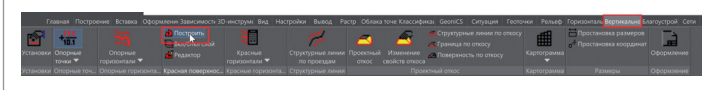

Рис. 15. Построение проектируемой поверхности

В открывшемся окне *Свойства поверхности* нажимаем кнопку *Да* (рис. 16).

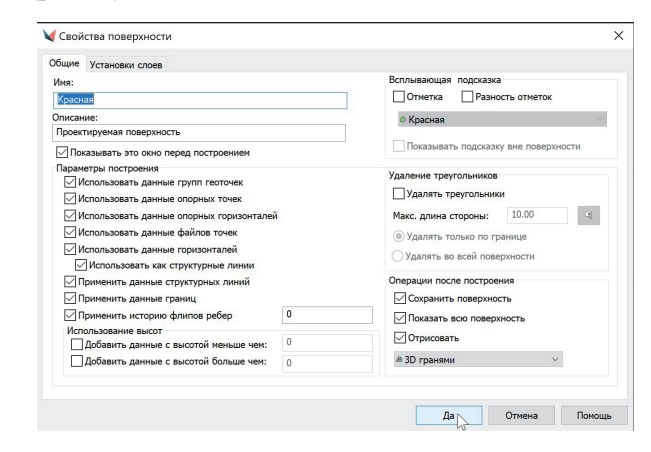

Рис. 16. Диалоговое окно *Свойства поверхности*

Теперь наш проезд выглядит так, как показано на рис. 17.

Рис. 17. Пример проезда с опорными точками по проездам и уклоноуказателями

На этом подготовка исходных данных завершена. Перейдем к созданию проездов.

#### Опорные горизонтали

Рассмотрим два варианта построения проездов с помощью опорных горизонталей.

#### **Отрисовка проездов с бордюрами способом "Опорные горизонтали"**

В этом варианте построения проездов будем использовать команду модуля "Генплан" *Горизонтали по проездам*.

Вызовем диалоговое окно *Установки параметров поперечного сечения*: *Вертикальная Опорные горизонтали Горизонтали по проездам* (рис. 18).

![](_page_2_Picture_23.jpeg)

Рис. 18. Вызов команды *Горизонтали по проездам*

Откроется окно, в котором мы зададим параметры поперечного сечения проезда (рис. 19).

![](_page_2_Picture_225.jpeg)

Рис. 19. Диалоговое окно *Установка параметров поперечного сечения* в процессе редактирования

В окне *Установка параметров поперечного сечения* настраиваем параметры отображения горизонталей. Имя слоя V\_RED\_ CONTOURS устанавливается по умолчанию (красная рамка на рис. 19), но при необходимости можно задать любое другое имя. Выставляем интервал прорисовки опорных горизонталей (желтые рамки), устанавливаем параметры поперечного сечения (зеленая и синяя рамки).

Указываем опорные точки, между которыми необходимо построить горизонтали по проезду (рис. 20, 21) или уклоноуказатель (рис. 22).

![](_page_3_Figure_3.jpeg)

Рис. 20. Выбор первой опорной точки для построения опорных горизонталей по проезду

![](_page_3_Figure_5.jpeg)

Рис. 21. Выбор второй опорной точки для построения опорных горизонталей по проезду

![](_page_3_Figure_7.jpeg)

Рис. 22. Выбор уклоноуказателя для построения опорных горизонталей по проезду

Красные горизонтали отрисованы со скачками по проезду, как было задано. Каждая горизонталь отрисована полилинией на своей отметке Z в трехмерном пространстве (рис. 23).

![](_page_3_Figure_10.jpeg)

Рис. 23. Характеристики построенной горизонтали

После прорисовки всех горизонталей по проезду следует выполнить их корректировку на перекрестках, при изменении траектории проезда и в точках перелома профиля. Для этого мы будем вручную сопрягать, передвигать, удлинять или укорачивать горизонтали с помощью "ручек" (рис. 24, 25, 27, 28).

![](_page_3_Figure_13.jpeg)

Рис. 24. Выбор горизонталей на перекрестке, которые необходимо откорректировать

При сопряжении горизонталей помним, что дуговые сегменты полилиний не обрабатываются. Нужно либо задавать их вручную, пользуясь привязкой к ближайшей точке на дуге, и устанавливать отметки Z, либо предварительно выполнить функцию *Прополка*, которая модифицирует полилинию (см. рис. 25-29).

Наводим курсор на требующий редактирования элемент и нажатием ПКМ вызываем команду *Редактор элементов.* Выбираем инструмент *Прополка полилиний* (см. рис. 26).

![](_page_3_Figure_17.jpeg)

Рис. 25. Вызов команды *Редактор элементов*

![](_page_3_Picture_157.jpeg)

Рис. 26. Вызов диалогового окна *Прополка полилиний*

#### ИЗЫСКАНИЯ, ГЕНПЛАН И ТРАНСПОР 戶

![](_page_4_Picture_2.jpeg)

![](_page_4_Figure_3.jpeg)

Рис. 31. Выбор горизонталей

![](_page_4_Figure_5.jpeg)

![](_page_4_Figure_6.jpeg)

Рис. 28. Отредактированные горизонтали после применения команды *Прополка полилиний*

![](_page_4_Figure_8.jpeg)

Рис. 29. Горизонтали, отредактированные вручную

Далее заносим полученные опорные горизонтали в поверхность. Для этого их следует включить в проектируемую поверхность: *Вертикальная Опорные горизонтали Задать для красной поверхности* (рис. 30-32).

|         | Построение | Вставка                       |                                   | Оформление                               | Зависимости |                          | 30-инструменты                                             | Настройки<br>Bast                           | Rumos | Растр                       | Облака точек    | Georics                         | Curryause                   | Геоточки    | Perseo | Горизонтальная                                         | <b>Вертикальная</b> | Благоустр |
|---------|------------|-------------------------------|-----------------------------------|------------------------------------------|-------------|--------------------------|------------------------------------------------------------|---------------------------------------------|-------|-----------------------------|-----------------|---------------------------------|-----------------------------|-------------|--------|--------------------------------------------------------|---------------------|-----------|
|         |            | ⊷                             |                                   | <b>Построить</b><br><b>BEAVOINA CAOR</b> |             |                          |                                                            |                                             |       |                             |                 | Се Граница по откосу            | Структурные линии по откосу | ⊞           |        | <b>Простановка размеров</b><br>- Простановка координат | F                   |           |
|         |            | Опорные<br><b>TODATOHTATH</b> |                                   | В Редактор                               |             | Красние<br>горизонтали ▼ |                                                            | Структурные линии Проектный<br>по проездам. | once  | Изменение<br>свойств откоса |                 | <b>2. Поверхность по откосу</b> |                             | Картограмма |        |                                                        | Оформление          |           |
|         |            |                               |                                   | За ть для красной поверхности            |             |                          |                                                            | Красные горизонта Структурные личии         |       |                             | Проектный откос |                                 |                             | Картограмма |        | <b>Размеры</b>                                         | Оформление          |           |
|         |            | п                             |                                   |                                          |             |                          | Задать для красной поверхности в проездов с обочинами dwg* | $\times$                                    |       |                             |                 |                                 |                             |             |        |                                                        |                     |           |
|         |            |                               |                                   | Задать для красной                       |             |                          |                                                            |                                             |       |                             |                 |                                 |                             |             |        |                                                        |                     |           |
|         |            |                               | поверхности<br>Зставить в черееж- |                                          |             |                          |                                                            |                                             |       |                             |                 |                                 |                             |             |        |                                                        |                     |           |
|         |            |                               |                                   | Изменить отметку горизонтали             |             |                          |                                                            |                                             |       |                             |                 |                                 |                             |             |        |                                                        |                     |           |
| meni 1. |            |                               |                                   | Обновить опорные горизонтали             |             |                          |                                                            |                                             |       |                             |                 |                                 |                             |             |        |                                                        |                     |           |
|         |            |                               | Быстрое удаление                  |                                          |             |                          |                                                            |                                             |       |                             |                 |                                 |                             |             |        |                                                        |                     |           |
|         | në.<br>0.8 |                               |                                   | далить опорные горизонтали               |             |                          |                                                            |                                             |       |                             |                 |                                 |                             |             |        |                                                        |                     |           |
| us 1    |            |                               |                                   | Горизонтали по проездам                  |             |                          |                                                            |                                             |       |                             |                 |                                 |                             |             |        |                                                        |                     |           |
|         |            |                               |                                   |                                          |             |                          |                                                            |                                             |       |                             |                 |                                 |                             |             |        |                                                        |                     |           |

Рис. 30. Вызов команды включения горизонталей в проектируемую поверхность

![](_page_4_Figure_13.jpeg)

Рис. 32. Горизонтали выбраны для включения в проектируемую поверхность

Проверим включение полученных горизонталей в поверхность, вызвав проводник проекта: *GeoniCS Проводник проекта* (рис. 33).

• Проводник проекта [Проект: Урок №3 Отрисовка проездов]

| ⊟ © Объекты                             | Номер          | Число точек | Замкнутость | Отметка |  |
|-----------------------------------------|----------------|-------------|-------------|---------|--|
| ⊜ © Поверхности                         |                | 9           | <b>Her</b>  | 86.90   |  |
| <b>В красная</b>                        | $\overline{2}$ |             | <b>HeT</b>  | 87.00   |  |
| ₩ Данные TIN                            | $\overline{3}$ |             | <b>Нет</b>  | 87.10   |  |
| • Группы геоточек                       | 4              |             | Нет         | 87.20   |  |
| • Опорные точки                         | 5              | 9           | Нет         | 86.80   |  |
| <b>В Опорные гори онтали</b>            | 6              | 9           | <b>Her</b>  | 87.20   |  |
| В Примитивы & Файлы точек               |                | 9           | <b>HeT</b>  | 87.10   |  |
| ≅ Горизонтали                           | 8              | 9           | Нет         | 86.70   |  |
| <b>&amp; Структурные линии</b>          |                |             |             |         |  |
| • Границы                               | 9              |             | Нет         | 86.70   |  |
| <b>В Редактировать поверхность</b>      | 10             | 9           | Нет         | 86.30   |  |
| ⊞ ® Черная                              | 11             | 10          | Нет         | 86.40   |  |
| <b>⊞</b> © Сети                         | 12             | 10          | Нет         | 86.50   |  |
| • Трассы                                | 13             | 16          | <b>Нет</b>  | 86.60   |  |
| <sup>в</sup> ъ Установки                |                |             |             |         |  |
| <b>EI</b> <sup>O</sup> CET <sub>M</sub> |                |             |             |         |  |
| <b>EV TPACCH</b>                        |                |             |             |         |  |
| <b>В *3 Таблицы закреплений</b>         |                |             |             |         |  |
| <b>Е 5 Таблицы ограничений</b>          |                |             |             |         |  |

Рис. 33. Отображение полученных горизонталей в проводнике проекта

Строим поверхность (*Вертикальная Построить*) и при этом проверяем, чтобы пункты включения красных горизонталей в поверхность были отмечены в качестве структурных линий (рис. 34).

![](_page_4_Picture_141.jpeg)

Рис. 34. Диалоговое окно *Свойства поверхности* в процессе редактирования

После построения поверхности и ее отображения 3D-гранями видим, что триангуляция не везде отображается корректно. Чтобы исправить неточности, флипуем грани, а для этого вызываем редактор поверхности (рис. 35-38).

![](_page_5_Picture_2.jpeg)

![](_page_5_Picture_3.jpeg)

#### Рис. 35. Вызов редактора поверхности

![](_page_5_Picture_141.jpeg)

Рис. 36. Окно редактора поверхности в процессе редактирования

![](_page_5_Figure_7.jpeg)

Рис. 37. Полученные 3D-грани по проезду

![](_page_5_Figure_9.jpeg)

#### Рис. 38. Откорректированные 3D-грани по проезду

Для проверки корректности построения проезда в поверхности строим поперечное сечение: командой nanoCAD *Полилиния* или *Отрезок* создаем секущую линию в том месте, где мы хотим посмотреть сечение, а затем ПКМ щелкаем по секущей линии и в открывшемся меню выбираем *Просмотреть сечение* (рис. 39).

Рис. 39. Вызов команды *Просмотреть сечение*

Открывается диалоговое окно *Сечение поверхности* (рис. 40).

![](_page_5_Picture_142.jpeg)

![](_page_5_Figure_15.jpeg)

Результат проделанной работы – правильно построенный проезд с заданным сечением.

#### **Отрисовка проездов с обочинами способом "Опорные горизонтали"**

Рассмотрим вариант отрисовки проездов с обочинами при использовании команды *Горизонтали по проездам*.

Вызываем диалоговое окно *Установки параметров поперечного сечения*: *Вертикальная Опорные горизонтали Горизонтали по проездам* (рис. 41).

![](_page_5_Figure_20.jpeg)

Рис. 41. Вызов команды *Горизонтали по проездам*

Открывается окно *Установка параметров поперечного сечения*, в котором мы зададим параметры поперечного сечения проезда с обочинами (рис. 42).

![](_page_6_Picture_2.jpeg)

Рис. 42. Диалоговое окно *Установка параметров поперечного сечения* в процессе редактирования

В этом окне мы настраиваем параметры отображения горизонталей.

Устанавливаем интервал прорисовки опорных горизонталей (желтая рамка) и параметры поперечного сечения (зеленая и синяя рамки).

На плане указываем опорные точки, между которыми нам необходимо построить горизонтали по проезду (рис. 43, 44) или уклоноуказатель (рис. 45).

После прорисовки всех горизонталей по проезду следует выполнить их корректировку на перекрестках, при изменении траектории проезда и в точках перелома профиля. Для этого понадобится вручную сопрягать, передвигать, удлинять или укорачивать горизонтали с помощью "ручек" (рис. 46, 47).

При сопряжении горизонталей помним, что дуговые сегменты полилиний не обрабатываются. Нужно либо задавать их вручную, пользуясь привязкой к ближайшей точке на дуге, и устанавливать отметки Z, либо предварительно выполнить функцию *Прополка*, которая модифицирует полилинию.

![](_page_6_Figure_9.jpeg)

![](_page_6_Figure_10.jpeg)

![](_page_6_Figure_11.jpeg)

Рис. 43. Выбор первой опорной точки для построения опорных горизонталей по проезду

![](_page_6_Figure_13.jpeg)

Рис. 44. Выбор второй опорной точки для построения опорных горизонталей по проезду

![](_page_6_Figure_15.jpeg)

Рис. 45. Выбор уклоноуказателя для построения опорных горизонталей по проезду

Красные горизонтали по проезду отрисованы. Каждая горизонталь – это полилиния, которая лежит на своей отметке Z в трехмерном пространстве.

![](_page_6_Figure_18.jpeg)

Рис. 47. Горизонтали после корректировки

Подпишем получившиеся опорные горизонтали. Для этого вызовем команду подписи красных горизонталей и простановки берг-штрихов (зеленая рамка на рис. 48): *Вертикальная Красные горизонтали Подписать красные горизонтали*. Можно только проставить берг-штрихи, без подписи горизонталей (желтая рамка).

![](_page_6_Picture_21.jpeg)

Рис. 48. Вызов команды подписи красных горизонталей

В открывшемся диалоговом окне настраиваем имя слоя V\_RED\_CONTOURS-LABEL по умолчанию (синяя рамка на рис. 49), высоту, стиль и цвет текста (красная рамка), скрытие фона подписи горизонтали (желтая рамка) и параметры бергштриха (зеленая рамка).

| <b>• Подписать красные горизонтали</b><br>$\times$                                                         |  |  |  |  |  |  |  |
|----------------------------------------------------------------------------------------------------|--|--|--|--|--|--|--|
| Имя слоя                                                                                                   |  |  |  |  |  |  |  |
| <b>ПоПримитиву</b><br>V_RED-CONTOURS-LABEL<br><b>• Другой</b>                                              |  |  |  |  |  |  |  |
| <b>BYBLOCK</b><br>国<br>1.25<br>Высота (мм):<br>Цвет:                                                       |  |  |  |  |  |  |  |
| <b>ESKD</b><br>Стиль текста:                                                                               |  |  |  |  |  |  |  |
| 1.00<br>√ Экранировать подпись<br>Коэффициент:                                                             |  |  |  |  |  |  |  |
| Параметры берг-штриха<br>√ Проставлять берг-штрихи<br>Ширина<br>ᆁ<br>1.00<br>• ПоПримитиву • Фиксированная |  |  |  |  |  |  |  |
| 0.50<br>团<br>Длина:                                                                                        |  |  |  |  |  |  |  |
| √ Обрабатывать только горизонтали                                                                          |  |  |  |  |  |  |  |
| Да<br>Помощь<br>Отмена                                                                                     |  |  |  |  |  |  |  |

Рис. 49. Диалоговое окно *Подписать красные горизонтали* в процессе редактирования

На плане наводим курсор на горизонталь, которую хотим подписать, программа автоматически проставляет бергштрих и подпись горизонтали (рис. 50).

![](_page_7_Figure_5.jpeg)

# Рис. 52. Выбор горизонталей nanoCAD GeoniCS x64  $Aa$  Her Othera

Рис. 53. Горизонтали выбраны для включения в проектируемую поверхность

Проверяем включение полученных горизонталей в поверхность, вызвав проводник проекта: *GeoniCS Проводник проекта* (рис. 54).

![](_page_7_Picture_134.jpeg)

Рис. 54. Отображение полученных горизонталей в проводнике проекта

Строим поверхность (*Вертикальная Построить*) и при этом проверяем, чтобы пункты включения красных горизонталей в поверхность были отмечены в качестве структурных линий и применялась история флипов ребер (рис. 55).

![](_page_7_Picture_135.jpeg)

Рис. 50. Результат подписи горизонталей

Заносим полученные опорные горизонтали в поверхность, для чего их следует включить в проектируемую поверхность: *Вертикальная Опорные горизонтали Задать для красной поверхности* (рис. 51-53).

![](_page_7_Picture_15.jpeg)

Рис. 51. Вызов команды включения горизонталей в проектируемую поверхность

Рис. 55. Диалоговое окно *Свойства поверхности* в процессе редактирования

После построения поверхности и ее отображения 3D-гранями видим, что триангуляция не везде отображается корректно. Исправляем неточности, флипуя грани, для чего вызываем редактор поверхности (рис. 56-59).

![](_page_8_Picture_3.jpeg)

Рис. 56. Вызов редактора поверхности

![](_page_8_Picture_184.jpeg)

Рис. 57. Окно редактора поверхности в процессе редактирования

![](_page_8_Figure_7.jpeg)

Рис. 60. Вызов команды *Просмотреть сечение*

Открывается диалоговое окно *Сечение поверхности* (рис. 61).

![](_page_8_Figure_10.jpeg)

Рис. 61. Диалоговое окно *Сечение поверхности*

Результат проделанной работы – правильно построенный проезд с заданным сечением.

#### Вывод

Подведем итог: рассмотренный способ создания и построения проездов в проектируемой поверхности удобно использовать на прямых участках с минимальным количеством различных изгибов и радиусов закругления, поскольку опорная горизонталь включается в поверхность как структурная линия, дуговые сегменты структурных линий не обрабатываются, а следовательно отображаются некорректно. Поэтому при большом количестве дуговых сегментов поверхность потребует значительных корректировок.

Способ можно использовать и для отрисовки горизонталей между любыми двумя опорными точками, не обязательно лежащими на осях проездов.

Способом "Опорные горизонтали" можно дополнять, проверять и корректировать результаты применения способов "Структурные линии по проездам" и "Подобие (Смещение)", так как горизонтали, полученные в результате построения поверхности проездов с помощью структурных линий (первый и второй способы), должны совпадать с горизонталями по проездам.

Все три способа могут использоваться как по отдельности, так и совместно, а какой из них выбрать в каждом конкретном случае – решать вам.

> *Екатерина Глебова, технический специалист компании "Арксофт" E-mail: glebova@arcsoft.ru*

# Рис. 58. Полученные 3D-грани по проезду

 $8705$ 

Рис. 59. Откорректированные 3D-грани по проезду

Для проверки корректности построения проезда в поверхности строим поперечное сечение. Командой nanoCAD *Полилиния* или *Отрезок* создаем секущую линию в том месте, где мы хотим посмотреть сечение, щелкаем ПКМ по секущей линии и в открывшемся меню выбираем *Просмотреть сечение* (рис. 60).